## **SS2 Survey Implementation into ORD**

If utilizing an SS2 survey in an ORD project, you will need to incorporate the **[SS2](https://www.tn.gov/content/dam/tn/tdot/roadway-design/documents/tdot-ord-workspace/SS2%20Standards.zip)  [Standards.zip](https://www.tn.gov/content/dam/tn/tdot/roadway-design/documents/tdot-ord-workspace/SS2%20Standards.zip)** file into your project **workset** (located on the TDOT CADD Support website under **ORD Resources >> Additional Resources >> SS2 Survey Implementation**). This will allow the correct visualization of all 2D SS2 survey graphics and annotation. Once incorporated, you will see the applicable TDOT SS2 custom linestyles and be able to utilize the SS2 filters. The example workset created in this document is called **SS2 Survey Project**.

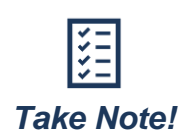

*This process is intended for designers that have a complete SS2 survey. The process will be similar but different if a Survey was started in SS2, but office work was completed in ORD.*

1. Within **File Explorer**, open your project workset and paste the **SS2 Standards.zip** file into the main folder: **C:\ProgramData\Bentley\OpenRoads Designer XX\ Configuration\WorkSpaces\TDOT\_Standards\WorkSets\SS2 Survey Project**. **Note:** For networked projects, the same location within the workset would apply.

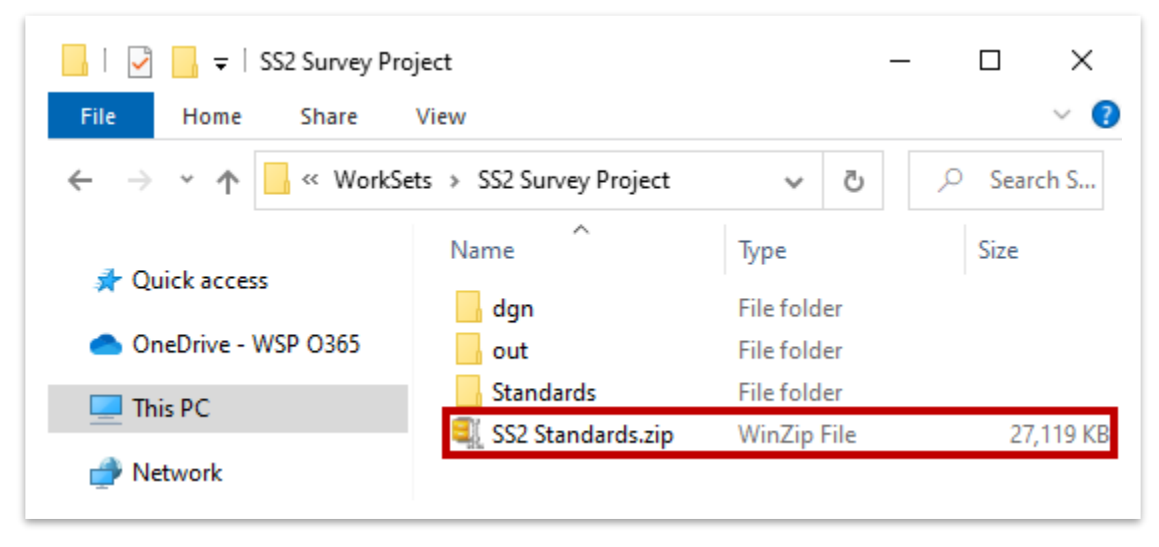

- 2. **Right** click on the zip file and select **WinZip >> Unzip to Here**. **Note:** If you don't have **WinZip**, use any zip extractor but make sure to unzip to the main workset folder. Once extracted, go ahead and delete the zip file.
- 3. Notice that the extraction placed the SS2 **dgnlib** (levels and filters) and three **.rsc**  files (custom linestyles) into the applicable subfolders within the **Standards** folder. Any file opened or created under this **SS2 Survey Project** workset will now contain the necessary workspace elements to display the 2D SS2 survey elements properly.

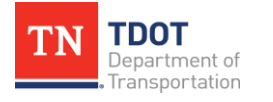

**Note:** One of the caveats between SS2 and ORD is that utilization of some ORD levels (primarily survey) will be restricted when this file is unzipped, due to level number duplication. Essentially, if an ORD level has the same level number as the equivalent SS2 level, it will not be usable.

- 4. In order to utilize (and edit) the SS2 file in ORD, it needs to be uplifted into an ORD format using the **Civil File Manager** tool that is delivered with the ORD software. Open the tool using either method: (1) Browse to the **CivilFileManager.exe** file (**C:\Program Files\Bentley\OpenRoads Designer XX\OpenRoadsDesigner**), or (2) within ORD, go to **File >> Civil Tools >> Civil File Manager**. **Note:** For either option, make sure you open the tool in the ORD version that you want to uplift to.
- 5. Within the **Civil File Manager**, go to **File >> Open >> File**. Browse to the SS2 survey file that you want to use in ORD and click **Open**. **Note:** If multiple files needed to be uplifted at once, you would select the **Folder** option.

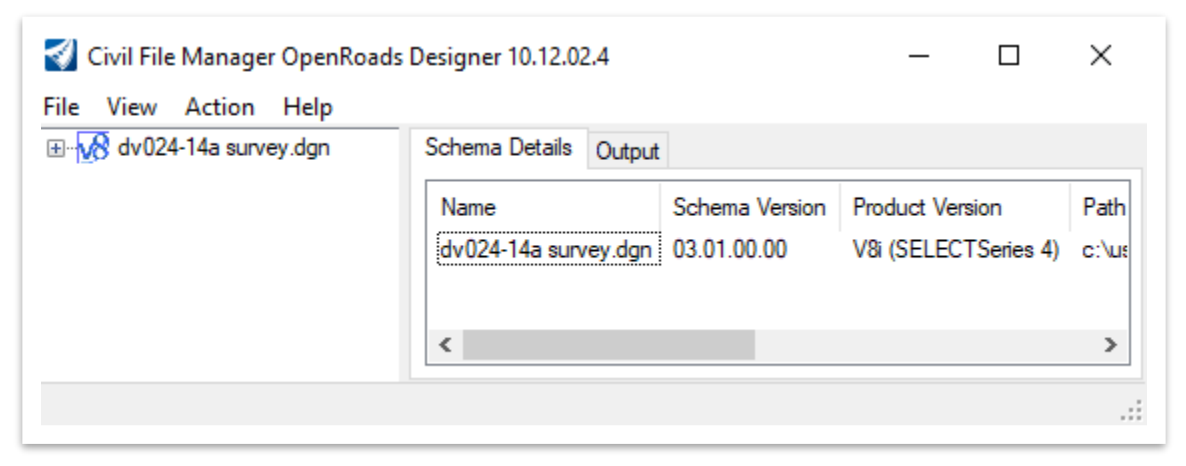

- 6. In this example, notice that the **Schema Version** and **Product Version** both indicate that the file was created in **SS4**, hence the need to upgrade so it can be edited in ORD. Go to **Action >> Upgrade All (Force)** to initiate the process.
- 7. Now, go back to the **Schema Details** tab and notice the **Schema Version** has changed, and the **Product Version** is now aligned with the Civil File Manager version. **Note:** Each version of ORD has a unique Civil File Manager. In this example, the Civil File Manager for ORD 10.12.02.4 was used; therefore the file is now 10.12.02.4.
- 8. Go ahead and open the file in ORD and assign it to the project workset. Notice that most elements are correct, because the SS2 zip file was utilized providing the applicable level and rsc files to the software.

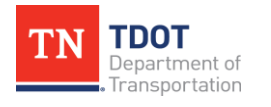

- 9. Another caveat between SS2 and ORD is, if the custom linestyle name is not unique on both platforms, the ORD version and scale will override the SS2 version. There are currently **twelve (12)** SS2 survey linestyles that share the same name in ORD. While the correct linestyles appear in the SS2 survey file, the scale is incorrect.
	- Brush Line Railroad
		-
	- City Line ROW Fence Ex
	- County Line State Line
	- Forest Line SUE Gas Line
	- Hedge SUE Water Line
	- Property Swamp Line
- 10.To change the scaling of these lines, turn off all survey elements other than the linestyle(s) that you want to scale. To apply a mass scale, there cannot be any **complex elements** or else you won't see the applicable field in the **Properties**. Line strings are also problematic, but you can still utilize them. However, you would scale all line strings separately from the lines. The simplest thing to do is select all and open the **Drop Element** tool (**Survey >> Drawing >> Groups**) and **left** click anywhere within the drawing window. **Note:** Use caution in doing this as it may affect the direction of the linestyle and affect the appearance.

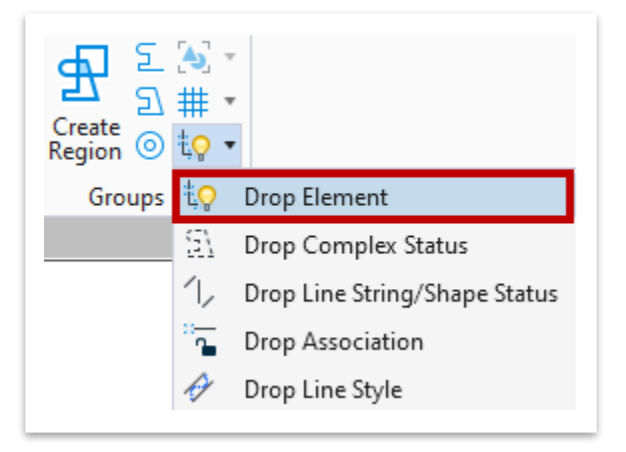

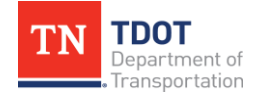

11.With the applicable lines still selected, open the **Properties** window (if not already open) and scroll down to **Extended >> Line Style Parameters >> Scale**. Change the scale to the desired value, based on your design scale. This example utilizes a 50 scale design, so a scale of **600** would be used. **Note:** A 20 scale design would use **240** and a 200 scale design would use **2400**. Also, if this file was to be referenced in a 200 scale design, a copy of this model would need to be created, and all linestyles would need to be scaled up.

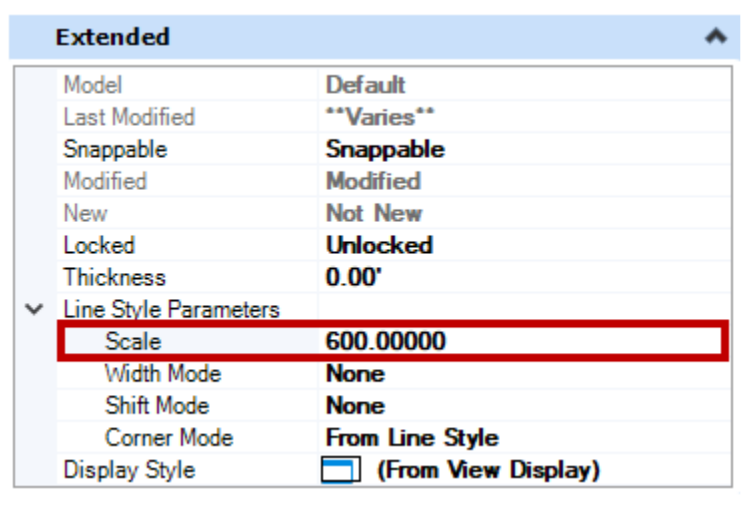

12.If you want to apply a **Filter** to the survey file, open the **Level Display** and highlight the file. Select **Filters** and notice that the applicable SS2 filters appear at the top of the list with an underscore. All ORD filters are listed further below.

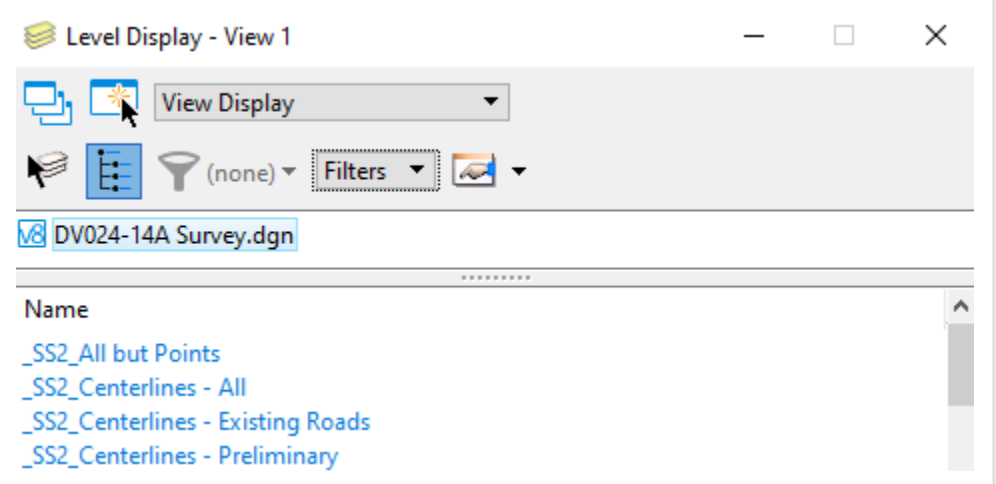

13.When referencing this file in other ORD files, **right** click on the survey reference file and select **Settings**. Within the **Attachment Properties**, change the **Global LineStyle Scale** from Master to **Reference** and then click **OK**.

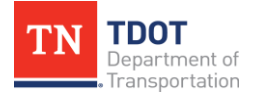